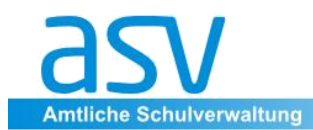

# **Einführung ASV:**

# **1. Orientierung auf der ASV-Oberfläche**

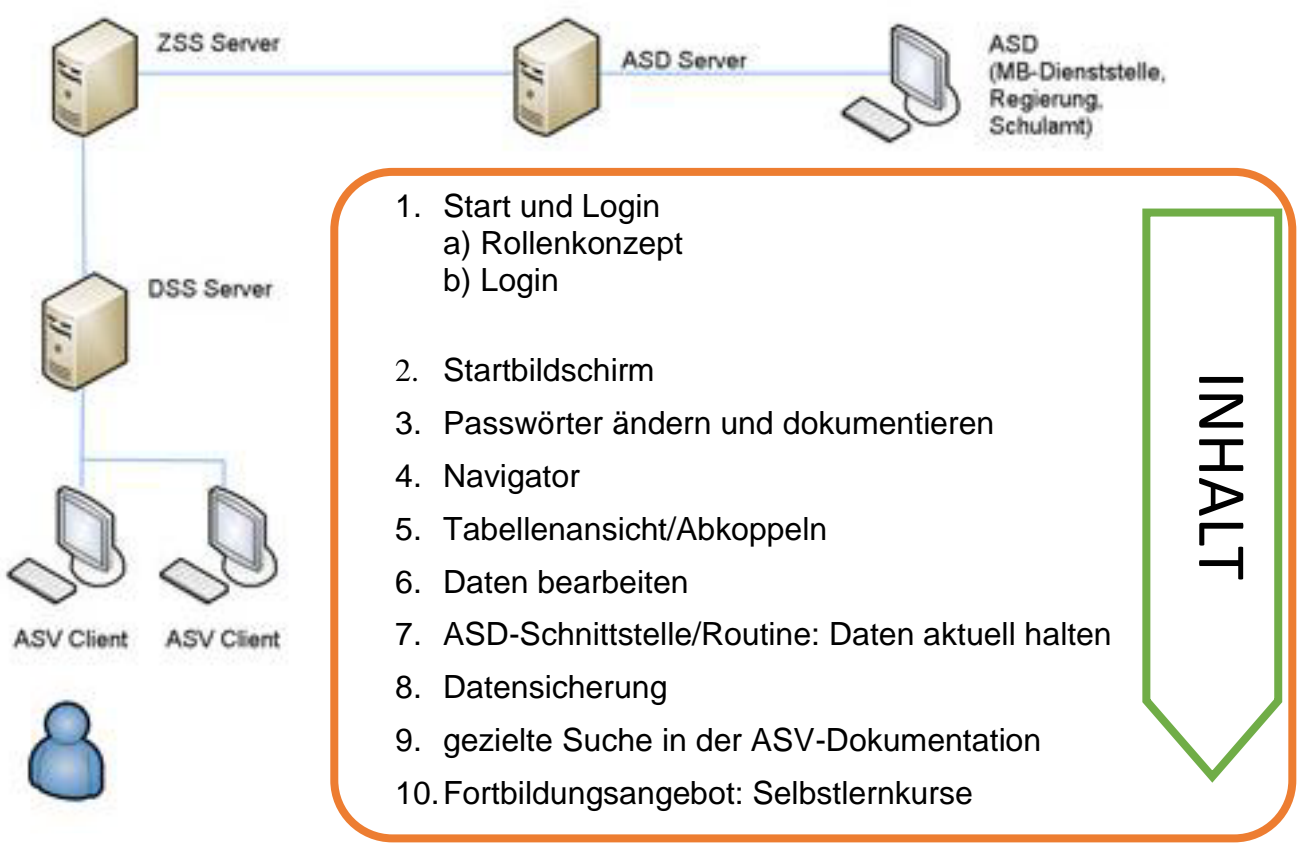

# **1 Start und Login**

# *1.1 Rollenkonzept*

Alle Funktionen des Amtlichen Schulverwaltungsprogramms (ASV) können generell nur mit entsprechenden Berechtigungen ausgeführt werden. Die Berechtigungen regeln auf welche Daten der Benutzer nur auf **lesend** und/oder **schreibend** zugreifen kann. Daher benötigt jeder Benutzer eine eindeutige, passwortgeschützte Anmeldung, um mit ASV arbeiten zu können. Über die **Benutzerverwaltung** werden die Berechtigungen für die Anwender festgelegt. Das Rechtekonzept hängt von der organisatorischen Struktur der Schule bzw. der Datenspeicherung ab.

# **Begriffsklärung:**

 **Berechtigungen** (alternative Bezeichnung: Rechte) sind einzelne, fein differenzierte

Tätigkeiten in ASV, z. B. "Lehrerdaten bearbeiten".

 **Rollen** sind Pakete von Berechtigungen, die an einen Benutzer vergeben werden können. Jede Rolle hat einen Namen, z. B. "Schulleitung" mit unter anderem folgenden einzelnen Berechtigungen: "Schülerdaten bearbeiten", "Neue Klasse erfassen", "Lehrerdaten bearbeiten" usw. Im Rahmen der Installation werden so genannte **Standardrollen** eingerichtet. Es handelt sich dabei um fest vorgegebene Rollen, die vor Ort nicht geändert werden können. Sie können aber Benutzern zugeordnet werden.

Für das Login in ASV werden ein **Benutzername** und das zugehörige **Passwort** benötigt. Das Passwort muss mindestens **sechs Zeichen** lang sein und wenigstens **zwei Sonderzeichen** enthalten.

Die Erfassung, Änderung und Löschung von Benutzern wird von Administratoren durchgeführt. Man unterscheidet zwei Arten Administratoren:

Der [Systemadministrator](https://www.asv.bayern.de/wiki/alle/benutzer_rollen/systemadministrator) verwaltet die Datenbasis, der [Administrator der Schule](https://www.asv.bayern.de/wiki/alle/benutzer_rollen/administrator) verwaltet eine oder mehrere Schulen der Datenbasis.

Abhängig von der Organisation der Schule (vgl. "Szenarien") werden Administratoren eingesetzt:

- Einzelne Schule: Einen Systemadministrator und einen Administrator der Schule in Personalunion; evtl. noch einen Administrator der Schule als Ersatz.
- Mehrere Schulen in einer Datenbasis: Einen Systemadministrator und je einen oder zwei Administratoren für jede Schule.
- Regional zentrales Verfahren: 2 3 Systemadministratoren und für jede Schule einen oder zwei Administratoren.

#### **Je nach Login-Kennung können sich die angezeigten Menüpunkte unterscheiden!**

### *1.2 Login*

Zum Starten des Schulverwaltungsprogramms ASV doppelklicken Sie auf das entsprechende Symbol auf dem Desktop.

Bevor man mit dem Programm arbeiten kann, erscheint ein Menü zur Eingabe der Zugangsdaten:

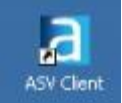

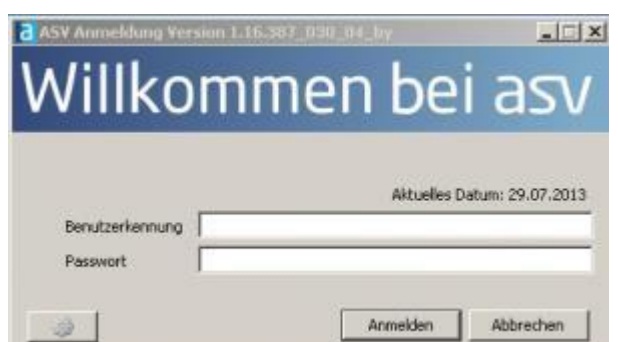

Geben Sie in der oberen Zeile Ihren **Benutzernamen** ein.

Tippen Sie in der unteren Zeile Ihr **Passwort** ein und klicken Sie auf *Anmelden*. Dieses Passwort können Sie jederzeit ändern.

# **2 Startbildschirm**

Das folgende Bild zeigt den Startbildschirm von ASV. Voreingestellt ist immer das aktuelle Schuljahr mit dem aktuellen Tagesdatum. Ganz unten in der Statusleiste ist zu sehen welcher Benutzer gerade angemeldet ist, des Weiteren das aktuelle Schuljahr und das Systemdatum. Die wichtigsten Module befinden sich auf dem Startbildschirm.

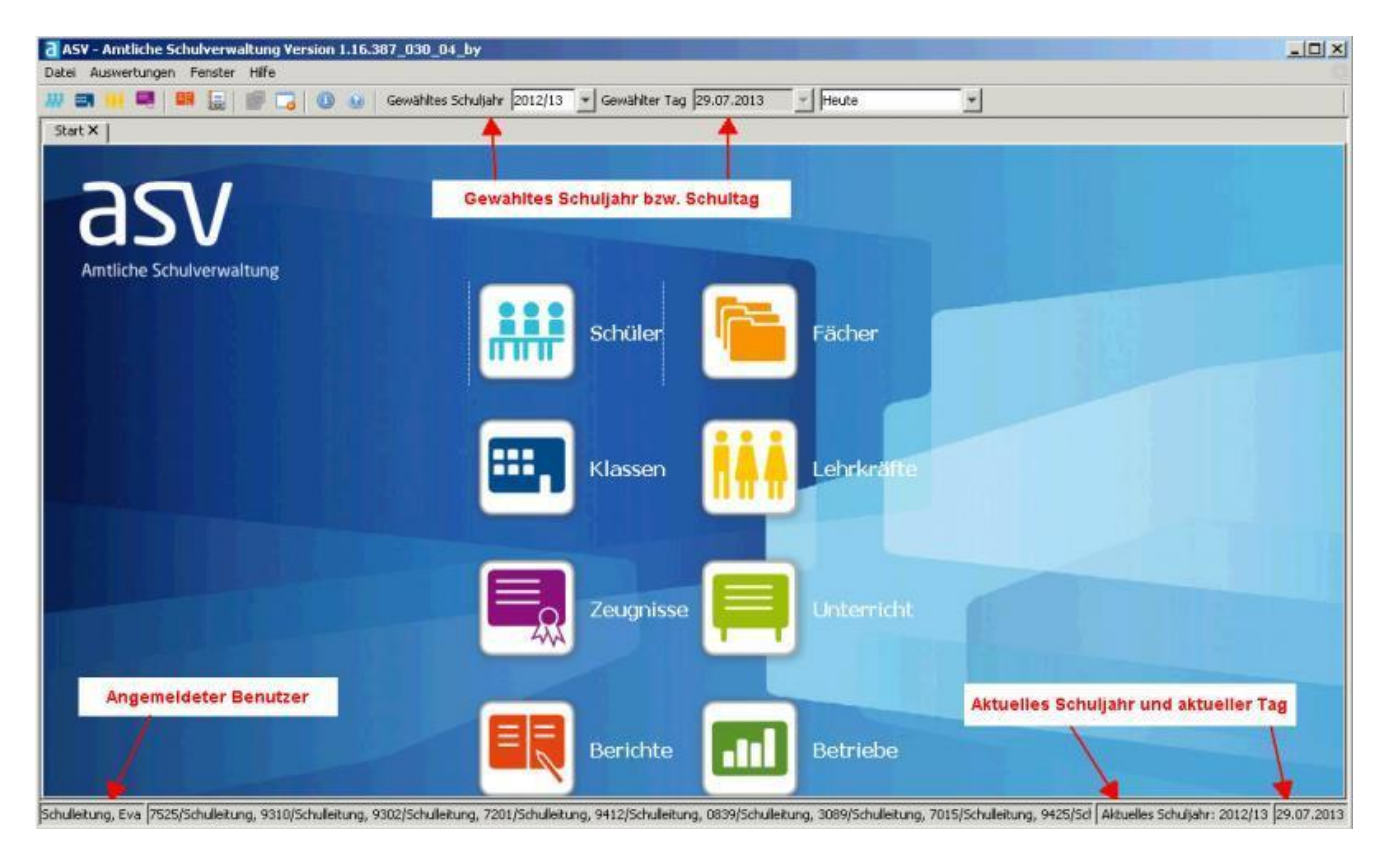

# **3 Passwort ändern**

Belassen Sie das Passwort in der Testversion, in der Produktivversion ändern Sie die Passwörter bitte möglichst schnell ab. Dokumentieren Sie insbesondere die Administrationskennwörter ( $\Leftrightarrow$  Ablage an einem geschützten Ort [Safe]).

# **4 Navigator**

Starten Sie z.B. das **Modul Schüler**, um eine Datenansicht zu erhalten. Am rechten Rand des Moduls finden Sie den so genannten *Navigator*. Mit dem Navigator hat man die Möglichkeit in ASV bestimmte Daten zu selektieren, zu suchen und Daten zu filtern. Das Aussehen kann von Modul zu Modul unterschiedlich sein, (vgl. Schüler-zu Lehrermodul) aber bestimmte grundsätzliche Funktionen sind immer vorhanden.

# *4.1 Beschreibung*

Mit dem Navigator hat man die Möglichkeit in ASV bestimmte Daten zu selektieren, zu suchen und -Daten zu filtern.

Er befindet sich in jedem Modul auf der rechten Bildschirmseite. Das Aussehen kann von Modul zu Modul unterschiedlich sein, aber bestimmte grundsätzliche Funktionen sind immer vorhanden. **4**

### **Funktionsbezogener Auswahlfilter**

Im **oberen Bereich** des Navigators (Schülermodul) sind die einzelnen Schulen auf die man Rechte besitzt zu sehen. Nach dem Start des Moduls ist immer eine Schule markiert.

#### **Benutzerdefinierter Auswahlfilter**

Die benutzerdefinierten Auswahlfilter können vom Benutzer selbst erstellt werden.

#### **Suchen im Navigator**

Durch einen Klick auf *Bearbeiten* kann man eine Suche definieren und über das Kontrollkästchen aktivieren bzw. deaktivieren.

#### **Navigatortabelle**

Die einzelnen Zellen der Tabelle sind reine Anzeigefelder. Es kann ausschließlich nur eine Zeile markiert werden. Eine Mehrfachauswahl ist nicht möglich.

**1**

#### **Werkzeugleiste**

Durch klicken auf die Pfeilsymbole ist eine Bewegung innerhalb der auswählbaren Datensätze im Navigator möglich.

Unterhalb des Navigators befindet sich eine **Werkzeugleiste**.

#### *4.2 Anpassung des Navigator-Fensters*

#### *Anpassung der Größe/Breite*

Die **Breite des Navigators kann Ihren Wünschen angepasst werden.** Dies kann man, wenn man den Mauszeiger an den linken Rand des Navigators bewegt. Der Mauszeiger ändert sich zum Doppelpfeil. **Bei gedrückter linker Maustaste** kann man nun die Navigatorbreite verändern.

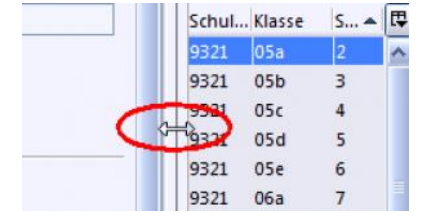

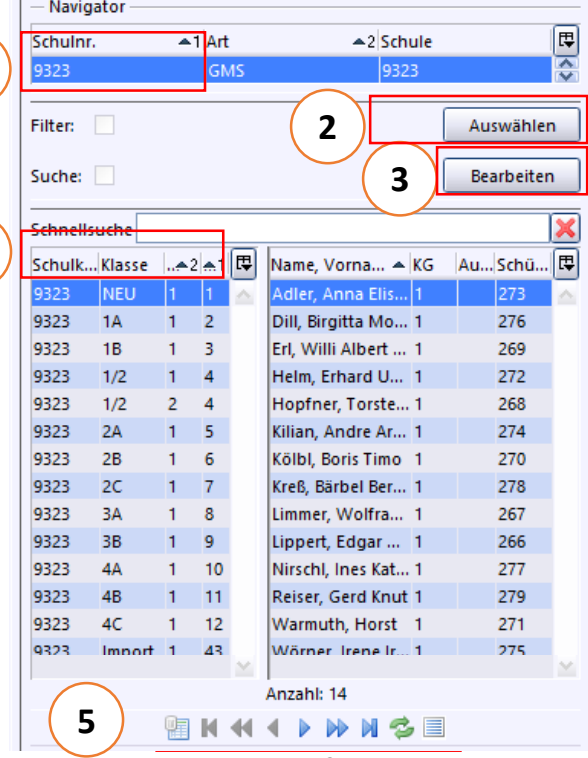

Ebenso die **Breite der Spalten** nach dem obigen Prinzip geändert werden.

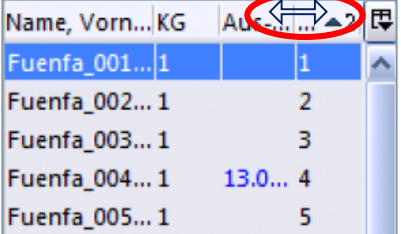

Bewegen Sie den Mauszeiger über die Spaltenbeschriftung der gewünschten Tabelle. Der Mauszeiger ändert sich zum Doppelpfeil. **Bei gedrückter linker Maustaste** kann man nun die Breite der Spalte verändern.

# *Anzeige/Sortierung der Navigatortabelle*

Die Anzeige und die Sortierung innerhalb der Navigatortabelle können abgeändert werden.

Am rechten oberen Rand der Sortiertabelle gibt es eine kleine **Schaltfläche zum Abändern der Tabelleneigenschaften** bzw. **der Spalten**.

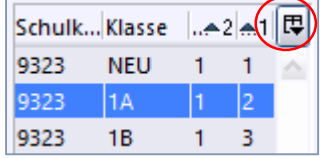

Schulkürzel Klasse

√ Schulkürzel

Klassengruppe

**Horizontaler Rollhalke** 

Sortierung

**√ Klasse** 

同

Beim Klick auf diese Schaltfläche erscheint ein **Pop-up-Fenster**. Im Beispiel rechts ist zu sehen, dass die vier, jeweils mit einem Häkchen versehenen Spalten, angezeigt werden.

Durch Klicken auf eine der vier oberen Spaltenbezeichnungen kann man nicht benötigte Spalten dauerhaft aus- bzw. einblenden. Eine Spalte muss jedoch übrig bleiben, man kann also nicht alle Spalten einer Tabelle ausblenden.

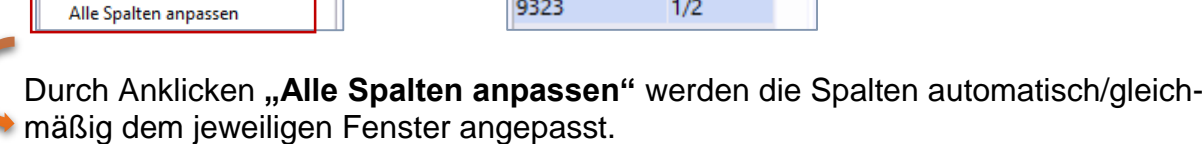

Schulkürzel

9323

9323

9323

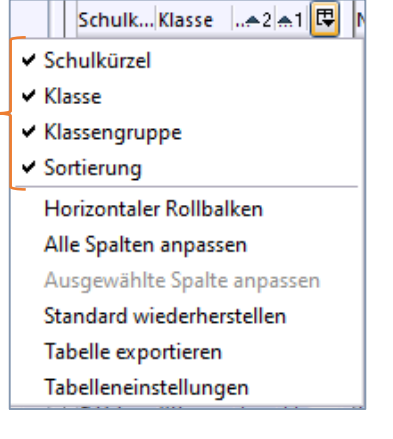

同

同

Klasse

**NEU** 

1A

 $1B$ 

### *Tabelleneinstellungen individuell anpassen*

Durch Klicken auf die Auswahl "Tabelleneinstellungen" können Sie die Sortierreihenfolge ändern, ebenso ist hier nochmals die Anzeige der Spalten (**Spaltenauswahl**) wählbar (siehe oben).

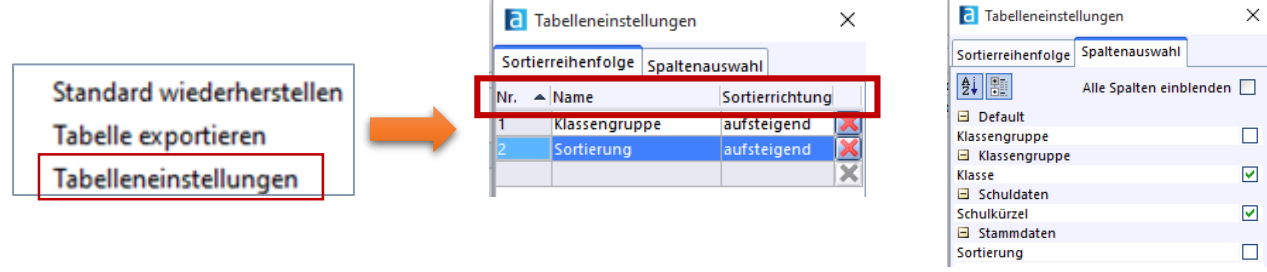

### *4.3 Sortierung der Tabelle*

Die Spaltensortierung kann dadurch geändert, dass man auf den **Spaltenkopf** klickt. **Dies bezieht sich auf alle Spalten**. Dann ist ein **Pfeil im Spaltenkopf** zu sehen. Pfeil nach oben bedeutet aufsteigende Sortierung (siehe Bild unten). Pfeil nach unten bedeutet absteigende Sortierung.

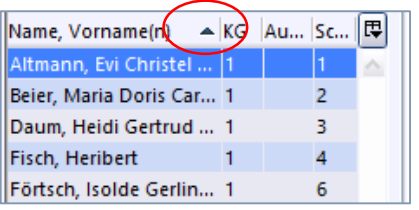

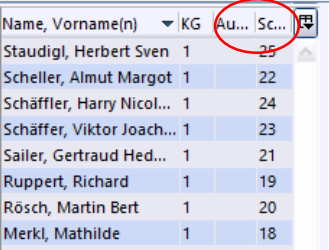

# *4.4 Auswahl von Datensätzen*

Möchten Sie nur bestimmte Klassen, Schüler, Lehrer, etc. für die Bearbeitung auswählen, so haben Sie hierzu mehrere Möglichkeiten:

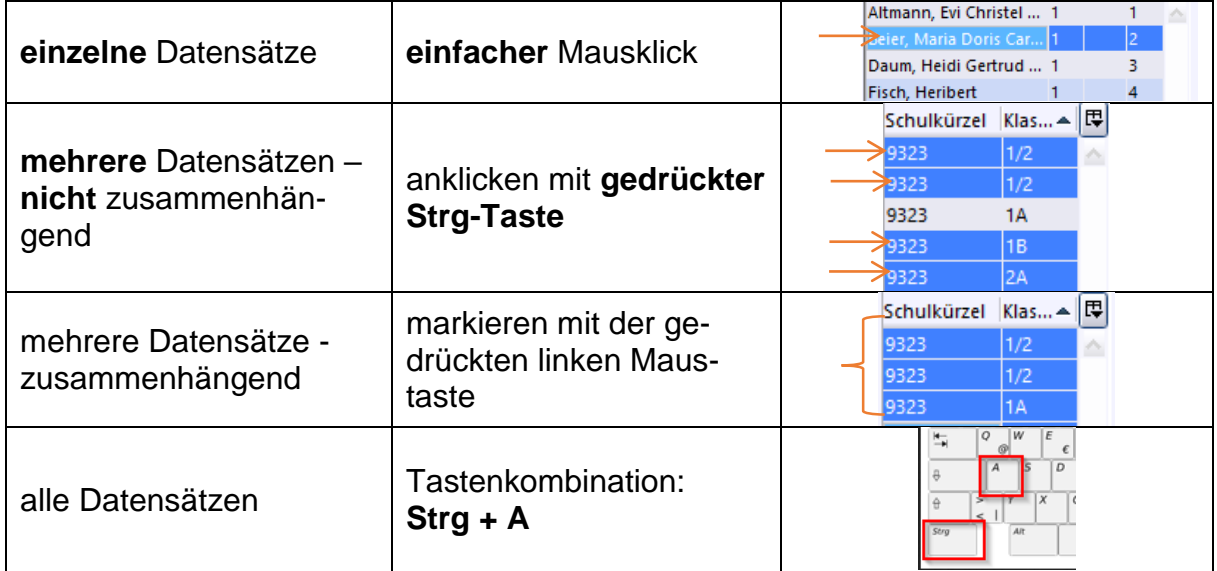

### *4.5 Werkzeugleiste*

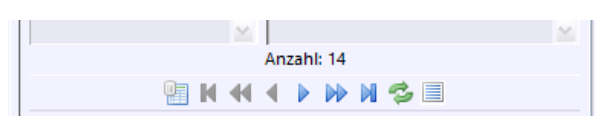

#### **Die Bedeutung der einzelnen Symbole in der Werkzeugleiste**

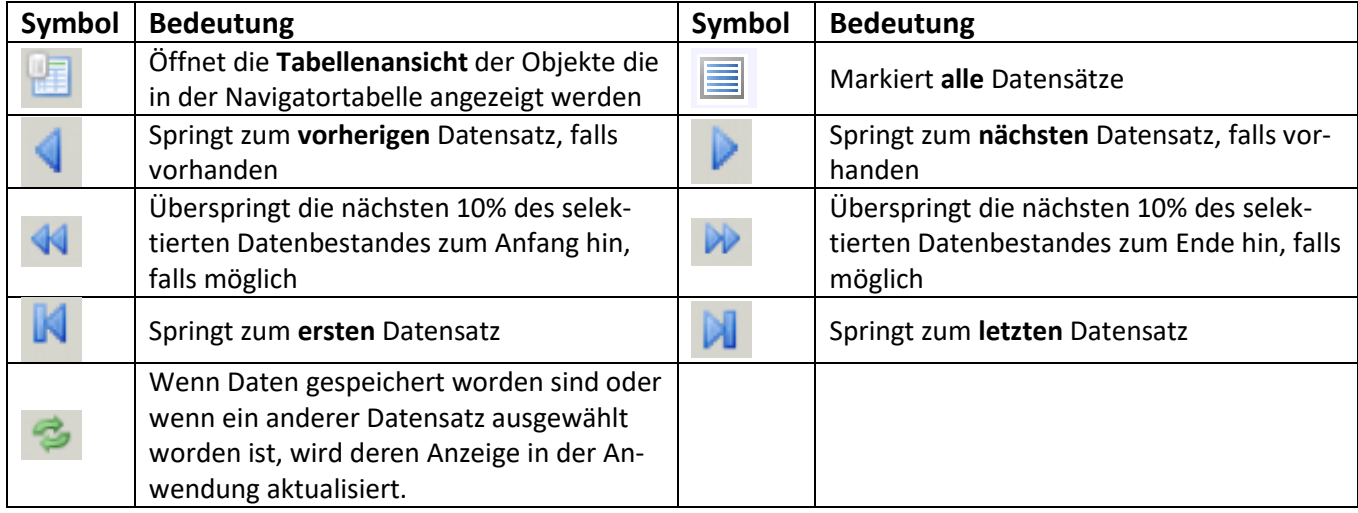

### **5 Tabellenansicht / Abkoppeln**

Über dieses Symbol im Navigator ist eine übersichtliche Tabelle der gewünschten Daten einsehbar. Bedenken Sie, dass nur die jeweilige Auswahl im Navigator angezeigt wird.

In der Liste können Sie wiederum durch Klick auf die Spalte eine Sortierung vornehmen. Im Modul Unterricht sind weitere Listen über *Datei > Unterricht > Unterrichtsverteilung* abrufbar (Liste Pflicht/Wahl-UR und besonderer UR).

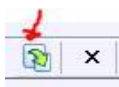

Über das markierte Symbol am rechten Bildschirmrand können Sie das verwendete Modul abkoppeln, um so z.B. auf dem zweiten Monitor zu arbeiten und gleichzeitig ein anderes Modul sehen zu können. Über das gleiche Symbol können Sie auch wieder "andocken".

# **6 Daten bearbeiten**

Oft sind Daten zunächst nicht bearbeitbar. Wenn dies nicht an mangelnden Rechten liegt, so muss zuerst in den Bearbeitungsmodus umgeschaltet werden (5. Symbol). Zum Hinzufügen eines Datensatzes klicken Sie das erste Symbol mit dem Pluszeichen.

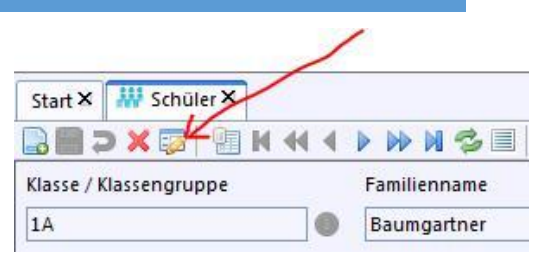

# **7 ASD-Schnittstelle / Routine: Daten aktuell halten**

#### Aufruf der ASD-Schnittstelle**: <***Datei - Verwaltung - ASD-Schnittstelle>*

Mit der ASD-Schnittstelle überprüfen Sie die ASV-Installation der Schule auf Aktualität im Bereich Software, Wertelisten und Prüfroutinen (Plausis). Ebenso sind hier die Bereiche für die Datenübermittlung aus und an ASD zu finden (z.B. Unterrichtssituation). Um Wertelisten aktualisieren zu können, muss der Benutzer über die erforderliche Berechtigung verfügen (z.B. Schulleitung).

Unter dem Reiter "Update Wertelisten und ASV" klicken Sie auf Schaltfläche "Aktualität prüfen". Hier müssen Sie sich am ZSS (Schulnummer / "OWA-Passwort") anmelden. Klicken Sie bei Bedarf auf die Schaltfläche Wertelisten aktualisieren.

#### Client aktuell halten: **<***Datei - Verwaltung - Anwendungsdaten aktualisieren>*

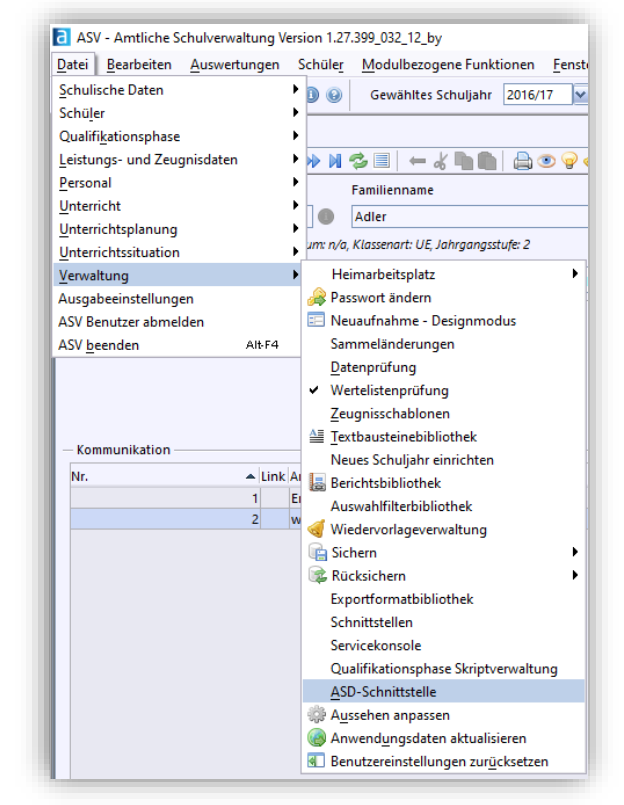

Es wird nach der Anmeldung am ZSS ein Benachrichtigungsfenster angezeigt, das Sie entweder über ein Update informiert oder sagt, dass kein Bedarf besteht. Bestätigen Sie den Dialog.

### **Hinweis:**

#### **Es ist immer eine Anmeldung am ZSS mit Schulnummer und OWA-Passwort nötig.**

# **8 Datensicherung**

In regelmäßigen Abständen und vor allem vor größeren Änderungen sollte unbedingt eine Datensicherung durchgeführt werden. Generell sollte eine zeitgesteuerte, automatische Systemsicherung (Datenbank und Nutzdaten) durch den EDV-Dienstleister auf dem Server eingerichtet sein. Mit entsprechend eingestellten Rechten (z.B. "Betreuer ASV") kann aber auch direkt aus dem Client eine so genannte schulscharfe Sicherung erstellt werden: <*Datei - Verwaltung – Sicherung*>. Verwenden Sie einen sicheren und einheitlichen Ordner (z.B. D:\ASV-Backups) und lagern Sie die Sicherungen regelmäßig physikalisch getrennt aus.

Auf diesem Weg lässt sich auch eine Rücksicherung einspielen. Achten Sie jedoch darauf, dass Sicherungen versionsabhängig sein können: Eine Sicherung mit Version 1.28 sollte nur in die gleiche Version 1.28 zurückgespielt werden.

**Legen Sie also auch nach jedem Versionswechsel zunächst eine Sicherung an.**

# **9 gezielte Suche in der ASV-Dokumentation**

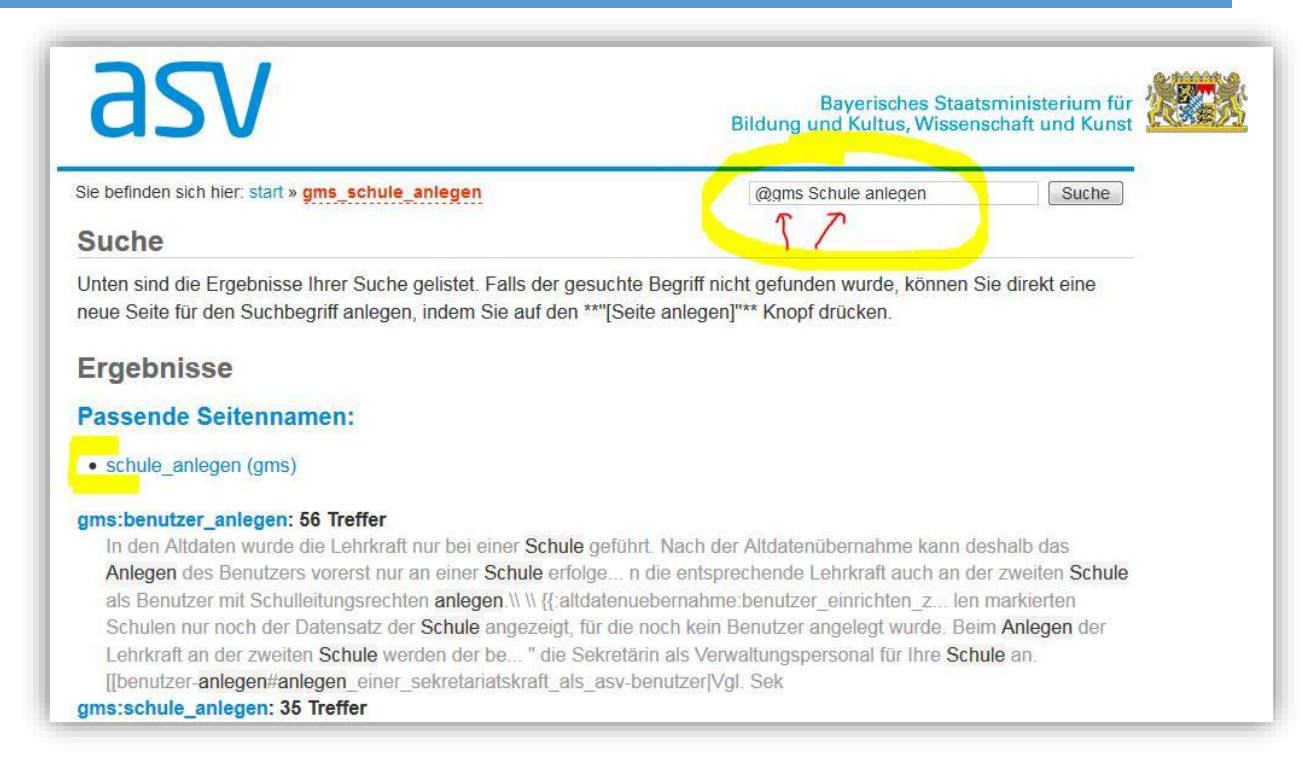

Die ASV-Dokumentation ("wiki") ist für alle Schularten ausgelegt, bietet jedoch auch schulartspezifische Seiten zur Hilfe. Wenn Sie Ihre Suche auf unseren Bereich einschränken wollen, geben Sie im Suchfeld zu Beginn *@gms* ein, gefolgt von Ihren Suchstichwörtern. Im oben abgebildeten Beispiel wird der Vorgang zum Anlegen einer Schule in der frisch installierten ASV gesucht: *@gms Schule anlegen*

Sie erhalten prominent die GMS-Seite mit passendem Seitennamen vorgeschlagen.

# **10 Fortbildungsangebot: Selbstlernkurse**

Seit Mai werden von der Akademie für Lehrerfortbildung verschiedene Selbstlernkurse für ASV-Einsteiger angeboten:

- □ [Basiskurs](https://alp.dillingen.de/lehrgaenge/suche/lg_lehrgang.php?Lg_ID=25602): Grundlagen der Anwendung für alle Neu-Einsteiger (Architektur, Überblick Anwendung, Grundfunktionen)
- □ [Schülerkurs I](https://alp.dillingen.de/lehrgaenge/suche/lg_lehrgang.php?Lg_ID=25600): Grundlagen der Schülerdatenpflege (Schülerverwaltung, Erfassung, Datenpflege, Filter und Berichte)
- [Lehrerkurs I](https://alp.dillingen.de/lehrgaenge/suche/lg_lehrgang.php?Lg_ID=25598): Grundlagen der Lehrerdatenpflege (Pflege der Lehrerdaten, Ver- $\Box$ waltung des Unterrichts, Statistikmeldung)

Während der Basiskurs für alle Neueinsteiger konzipiert ist, richtet sich der Schülerkurs an Verwaltungsangestellte und Lehrpersonal, das mit der Schülerdatenpflege beauftragt ist. Der Lehrerkurs ist für Mitarbeiter in der Schulleitung gedacht, welche Lehrer- und Unterrichtsdaten verwalten. Für die Kurse können Sie sich unter https://fibs.alp.dillingen.de anmelden.